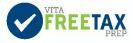

## Practice Lab Guide<sup>1</sup>

The Practice Lab is a tax software simulation of TaxSlayer which allows hands-on practice in preparing tax returns. You will need to use Practice Lab to complete tax returns to answer some of the test questions.

## How to Access the Practice Lab

- 1. Go to Link and Learn (https://www.linklearncertification.com).
- 2. Select the link for Practice Lab under Quick Links.

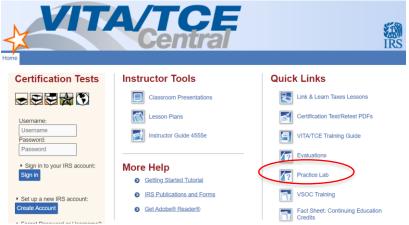

3. Enter the universal password: TRAINPROWEB (all capitals, no spaces).

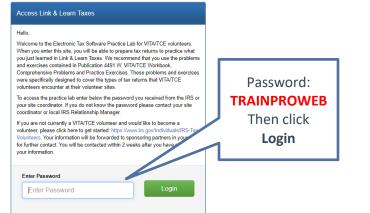

- 4. If you have an existing account in the TaxSlayer Practice Lab, enter your username and password and click "Sign In." (This is not the same username used on Link & Learn Taxes testing site.) **Note**: If you forget your username or password, follow the links on the "Sign In" page.
- 5. Otherwise, click on the "Create Account" link, enter the required information and click the "Create Account" button.

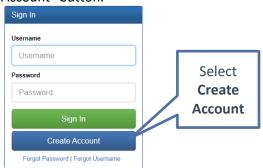

<sup>&</sup>lt;sup>1</sup> IRS. (2022, October). *Fact Sheet: Practice Lab for VITA/TCE Partners and Volunteers*. https://www.irs.gov/pub/irs-pdf/p5377.pdf

|                                                                 | C | Create New Account                |                  |       |                        |                           |  |
|-----------------------------------------------------------------|---|-----------------------------------|------------------|-------|------------------------|---------------------------|--|
|                                                                 |   | Account information               |                  |       |                        |                           |  |
|                                                                 |   | Email Address                     | Confirm Email Ad | iress |                        |                           |  |
| Select <b>VITA</b> for<br>Program Type and<br>leave SIDN blank. |   | Email Address                     | Confirm Email Ad | 01016 | Required               |                           |  |
|                                                                 |   | Usemane                           |                  |       |                        | After filling out fields, |  |
|                                                                 |   | Usenane                           |                  |       |                        | select Create Account.    |  |
|                                                                 |   | Password                          | Confirm Passwort |       |                        | select create Account.    |  |
|                                                                 |   | Password                          | Confirm Passwor  | 1     |                        |                           |  |
|                                                                 |   | Program Type                      |                  |       | Note: Write down       |                           |  |
|                                                                 |   | VIDA *                            |                  |       |                        | Note. Write down          |  |
|                                                                 |   | Site Identification Number (SICN) |                  |       |                        | your username and         |  |
|                                                                 |   | Sile Identification Number (SICN) |                  |       | password. You will use |                           |  |
|                                                                 |   | Annual Brances                    |                  |       |                        |                           |  |
|                                                                 |   | Password Recovery                 |                  |       | the same login every   |                           |  |
|                                                                 |   | Security Question                 |                  |       | • ·                    |                           |  |
|                                                                 |   | Prease Select a Question          |                  |       | year that you          |                           |  |
|                                                                 |   | Security Ansaw                    |                  |       | volunteer.             |                           |  |
|                                                                 |   | Security Areaser                  |                  |       |                        |                           |  |
|                                                                 |   |                                   |                  |       |                        |                           |  |
|                                                                 |   | Create Account                    |                  |       |                        |                           |  |

## How to Enter Returns in the Practice Lab

• Tutorials are available for new users on the main landing page. Recommended for NEW TaxSlayer users: View tutorials under "Section 4: Preparing a Return" or "Recorded Webinar 3: Return Preparation 1" under Section 6 on the main landing page.

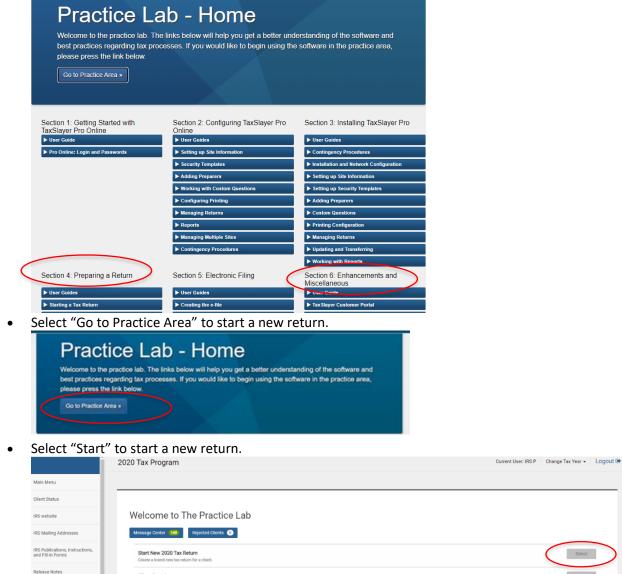

Client Search